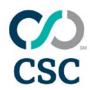

## Server software page

## Frequently asked questions

### Index

| How do I generate a CSR in Microsoft® IIS when I already have a certificate on my website? |  |
|--------------------------------------------------------------------------------------------|--|
| How do I export a certificate from IIS?                                                    |  |
| How do I move a certificate (and key) from IIS to Apache?                                  |  |

1/29/2018 9:32:00 AM

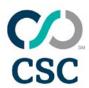

# How do I generate a CSR in Microsoft® IIS when I already have a certificate on my website?

IIS stores all the certificates for all of your websites in one central location, and removing them from a website does not delete the certificate, it simply un-assigns it from that site.

Thus, we can create a blank "dummy" website and request and install the certificate there, then re-assign this new certificate to your current running website.

- Open the IIS control panel, and create a new, dummy website. There does not need to be any content on this site, nor does it need to be live or active.
- Generate a CSR on this website. Instructions are available on the Support section of this site.
- Submit the CSR to CSC.
- Once you receive the certificate, install it as per the instructions onto the dummy website.
- Right-click on your main website (the one you actually required the certificate for). Choose "Properties," and click the "Directory Security" tab. Click the "Server Certificate" button.
- Choose "Assign an existing certificate," and you will be presented with a list of certificates including the newly-installed one. Select the new certificate and complete the wizard.
- Your site will seamlessly change over to use the new certificate.
- The dummy website can now be deleted.

#### How do I export a certificate from IIS?

- Click "Start," choose "Run." Type "mmc," press "OK."
- In the MMC console, click the "File" menu, and choose "Add/Remove Snap-In."
- Click the "Add" button, then select "Certificates" from the list and click "Add."
- From the next menu, select "Computer account." Click "Next," select "Local computer" then click "Finish." Click "Close" then "OK." You will be back at the main MMC console.
- Expand the tree "Certificates (Local Computer)" and click the "Personal" sub-folder.
- Locate the certificate you wish to export. Right-click the certificate, choose "All Tasks" > "Export." A wizard will begin.
- Click "Next." Choose "Yes, export the private key." Click "Next." Note, if this option is unavailable, the key cannot be exported. You will need to generate a new request and install a new certificate before it can be exported.

1/29/2018 9:32:00 AM

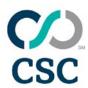

- Select "Personal Information Exchange PKCS #12 (.PFX)." Make sure the only checked box is "Include all certificates in the certification path if possible." Click "Next."
- Enter a password twice. This is the password to protect the file and is needed to import the certificate later. Click "Next."
- Choose a location and filename for the exported file. Click "Next."
- Click "Finish." The wizard will complete and export the certificate and key to the location specified.

### How do I move a certificate (and key) from IIS to Apache?

- Export the certificate and key from IIS, following the directions in this FAQ above.
- Next, copy the PFX file to the Apache server.
  - You will need the open-source OpenSSL tool installed (commonly by default on \*nix platforms, and available freely for Windows®).
- In the same directory as the PFX file you copied, use the following command, replacing the filename of your PFX file where needed:

openssl pkcs12 -in -out pfxoutput.txt -nodes

• Now you will have a single text file containing the private key and certificates. Open it and copy from the "-----BEGIN RSA PRIVATE KEY-----" line to the "-----END RSA PRIVATE KEY-----" line into another file - mykey.key. The rest of the file can be copied into mycert.crt.

The two files can then be used in Apache.